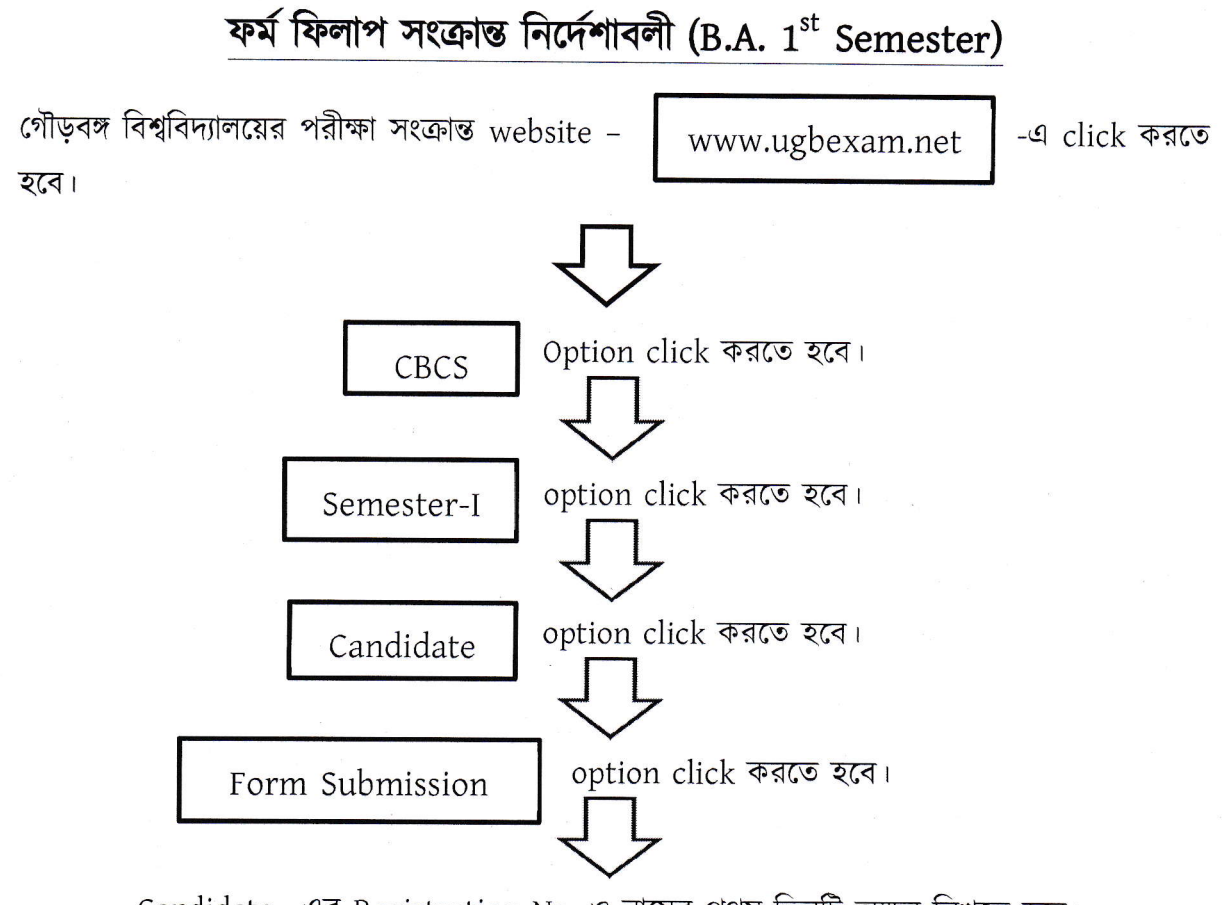

Candidate -এর Registration No. ও নামের প্রথম তিনটি অক্ষর লিখতে হবে।

Continue -এই Tab click করলে Candidate -এর নাম ও Semester-I এটা আসবে। এরপর Continue Tab click করতে হবে। click -করার পর Candidate details পাওয়া যাবে। এখানে Subiect Select করতে হবে এবং Submit করতে হবে।

❖ Subject Select -এর ক্ষেত্রে

Hons. Course -এর ক্ষেত্রে DC-1 ও DC-2, GE Subject একটি এবং AEC1 (Environmental Studies) Select করতে হবে।

General Course -এর ক্ষেত্রে দুটি DC Subject, LC Subject হিসাবে সকলেরই Bengali হবে এবং AEC1 (Environmental Studies) Select করতে হবে।

অৰ্থাৎ Hons. & General উভয় কোৰ্সেই মোট চারটি বিষয় Select হবে।

Subject Select হয়ে গেলে Print button select করলে Enrollment Form পাওয়া যাবে (PDF)

এই PDF ফর্ম নিয়ে কলেজে আসতে হবে। পরীক্ষার Fee সহ Form কলেজে জমা করতে হবে নয়ত Admit Card বেরোবে না।

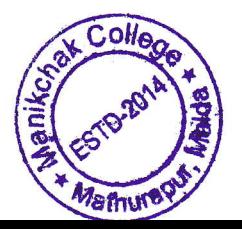